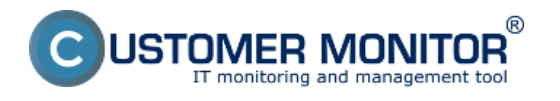

Sledovanie prenosovej rýchlosti na a z Ftp servera sa dá sledovať pomocou Watchu nastavením podmienky *Transfered speed of FTP*. Pri testovaní sa odosiela vami zvolená vzorka dát na Ftp server. Postup nastavenia watchu je popísaný a zobrazený v texte nižšie.

Doporučenie: Ak ste s Watches, ešte nepracovali, prečítajte si najprv [Úvod do nastavenia Watchov,](https://customermonitor.cz/node/491) [podmienok, akcií](https://customermonitor.cz/node/491) [1]

Pridanie watchu na sledovanie Ftp prenosovej rýchlosti sa realizuje v schedulery C-Monitor klienta. Spustenie sprievodcu pre pridanie watchu je znázornené na nasledujúcom obrázku.

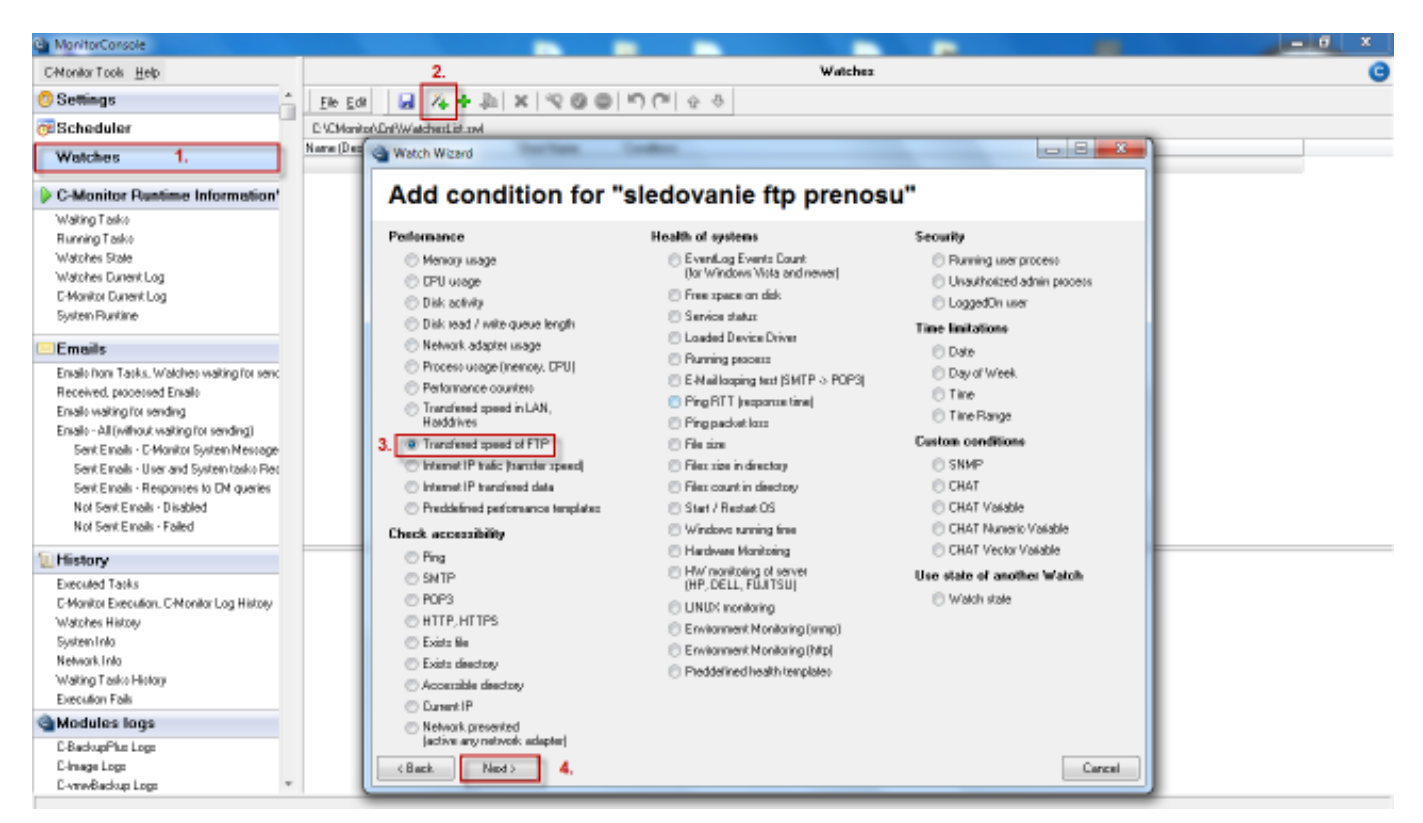

Obrázek: Pridanie watchu pre sledovanie Ftp rýchlosti

V nasledujúcom okne si zvolíte názov watchu.

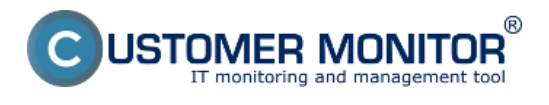

## **Ftp rýchlosť cez Watch** Publikováno z Customer Monitor (https://customermonitor.cz)

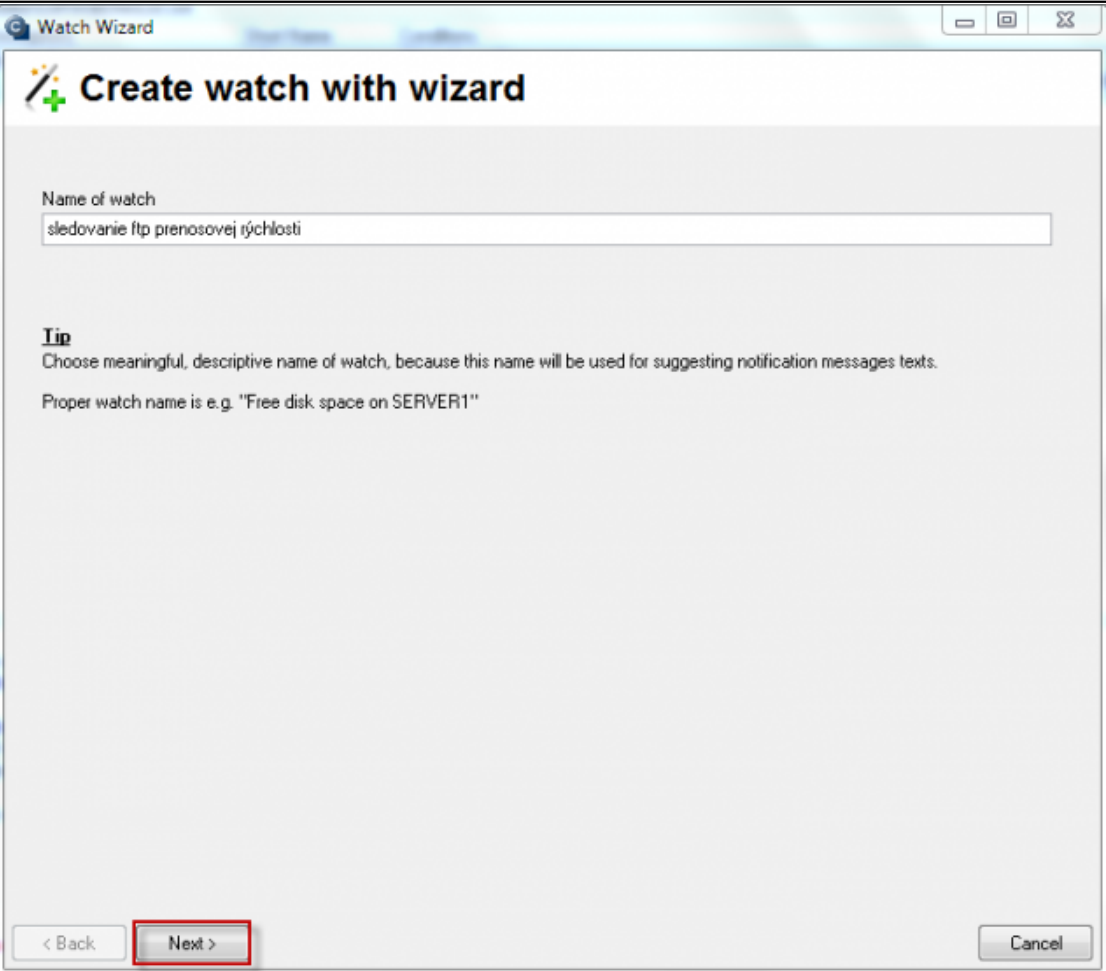

Obrázek: Zvolíte si názov Watchu

V nasledujúcom okne zadáte adresu Ftp serveru, meno používateľa a jeho prístupové heslo na Ftp server a v časti *Source for upload (local folder)* zvolíte vzorku dát z vášho PC, ktorá sa bude posielať na Ftp server. Nastavíte si napríklad minimálnu rýchlosť, ktorá sa má dosahovať v našom prípade som si zvolil rýchlosť minimálne 100kb/s v prípade že by prenosová rýchlosť bola menšia watch by prešiel do stavu fail a vy by ste boli o zníženej prenosovej rýchlosti na ftp Server upozornený buď SMS správou alebo emailom.

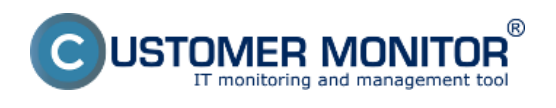

## **Ftp rýchlosť cez Watch** Publikováno z Customer Monitor

(https://customermonitor.cz)

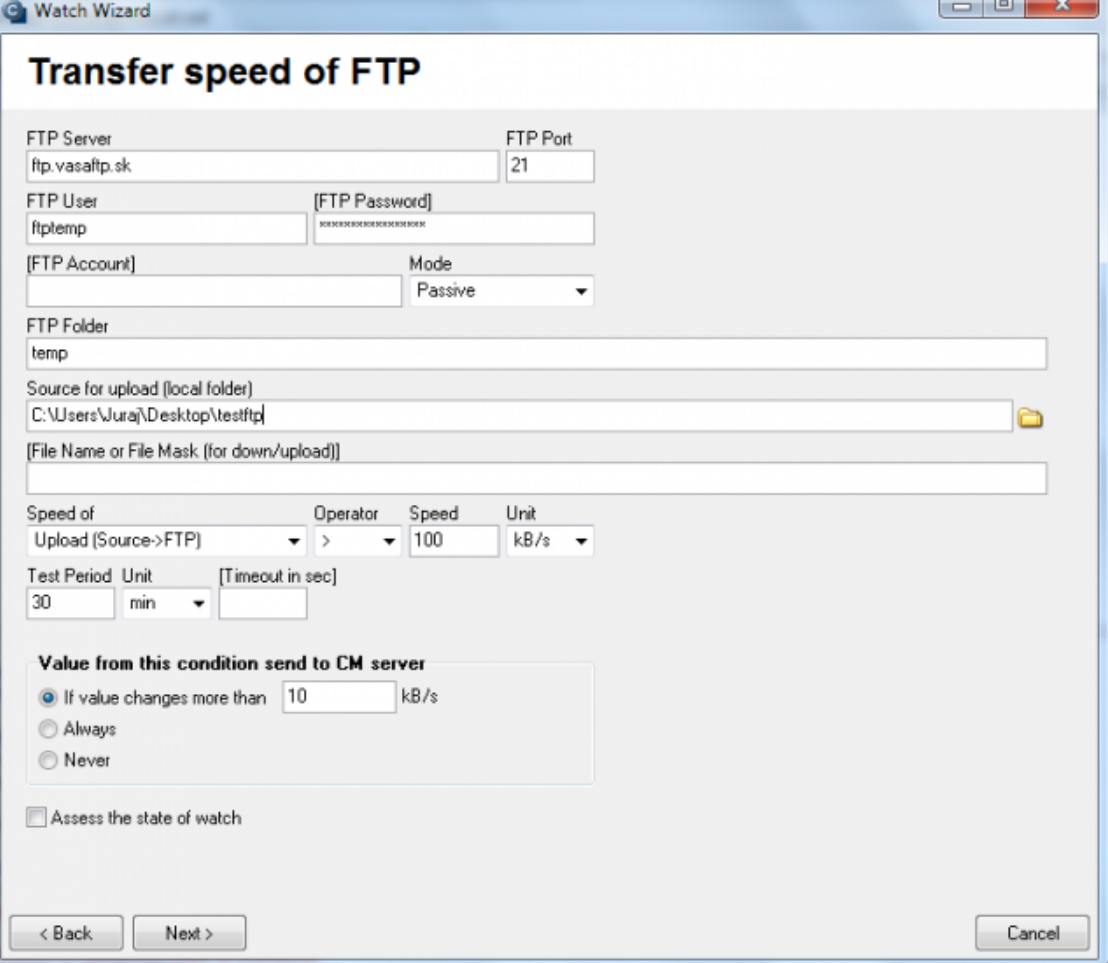

Obrázek: Nastavíte parametre pre monitoring Ftp rýchlosti

Stav Watchu s aktuálne nameranými hodnotami zobrazíte v časti Watch state v scheduler C-Monitor klienta ako je znázornené na nasledujúcom obrázku.

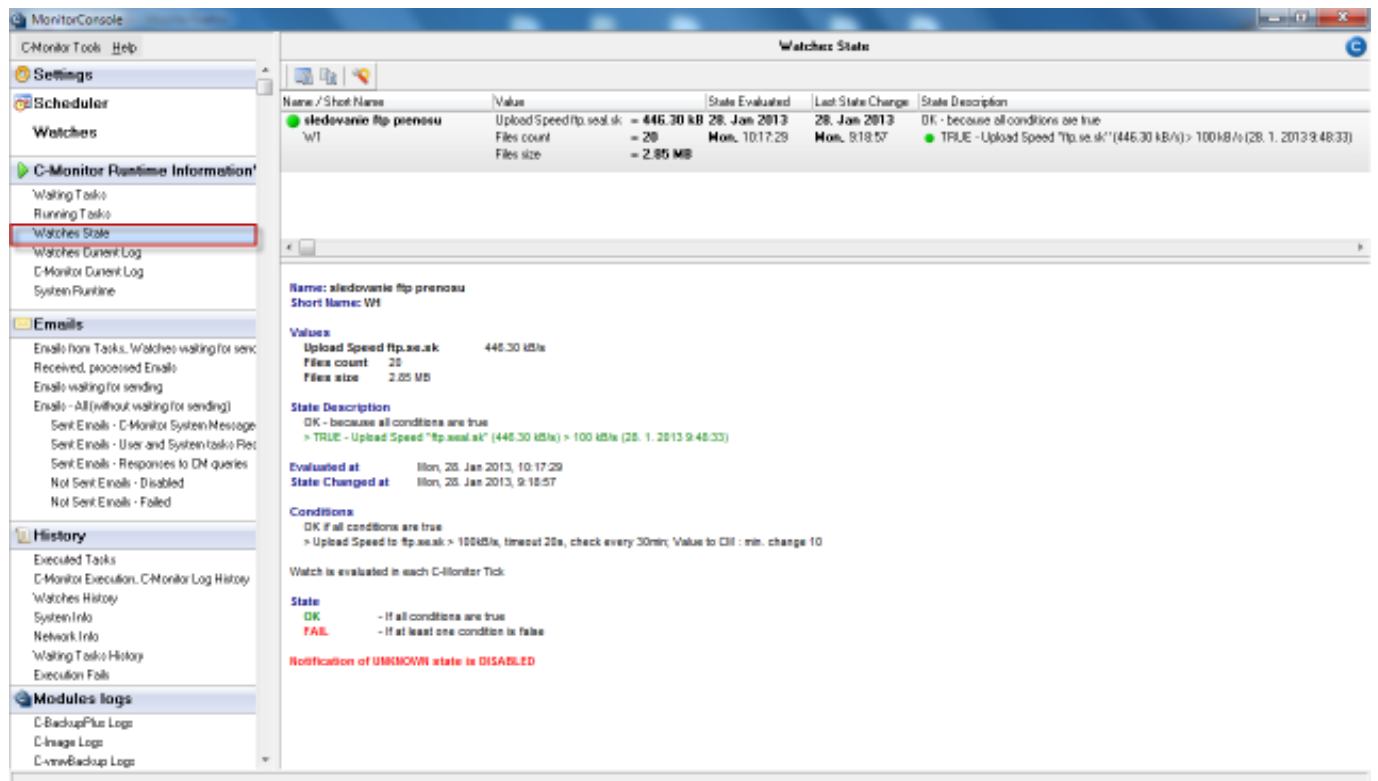

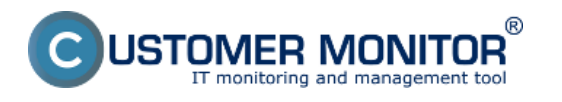

Obrázek: Zobrazenie stavu Watchu cez C-Monitor klient console

Zobrazenie stavu Watchu si môžete zobraziť aj prostredníctvom CM portálu v časti *CM IT monitoring -> Zobrazenia -> Watches (Online monitoring)* kde si pomocou horného filtra vyberiete PC kde máte tento monitoring nastavený ako je znázornené na nasledujúcom obrázku.

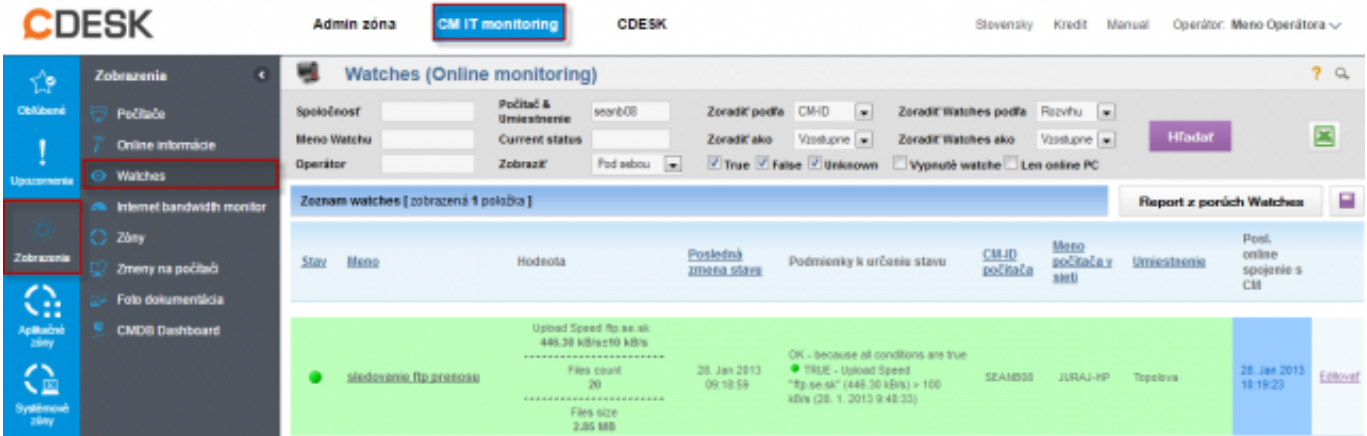

Obrázek: Zobrazenie stavu watchu cez CM portál

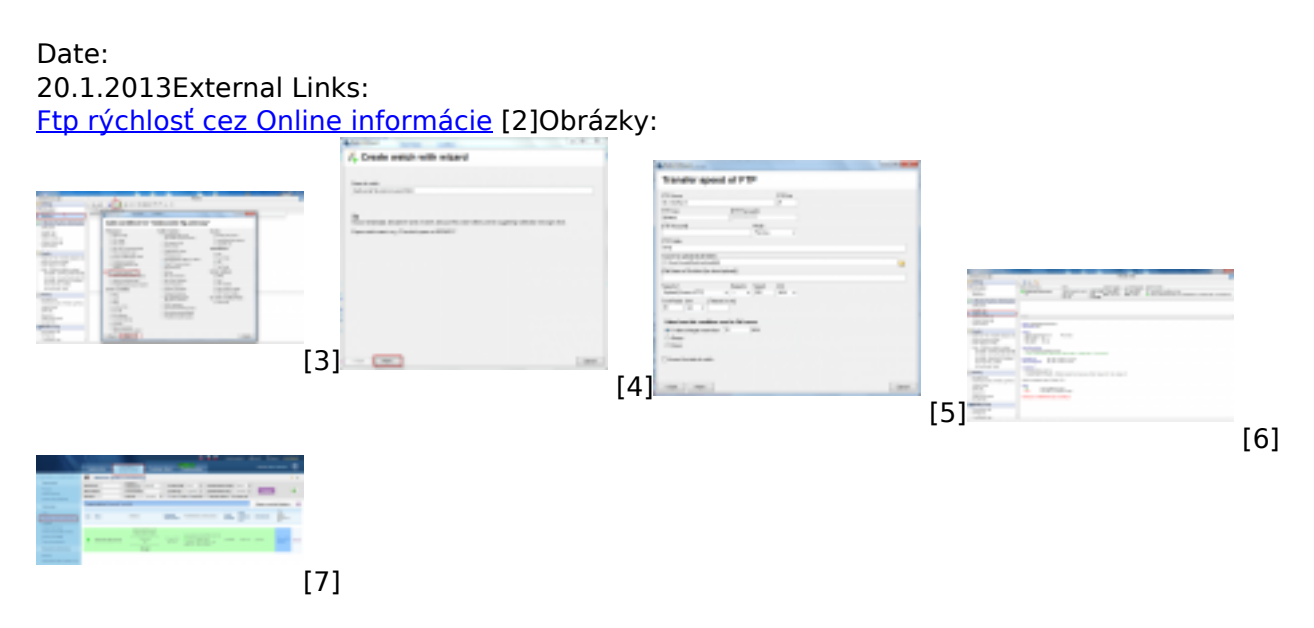

## **Odkazy**

[1] https://customermonitor.cz/node/491

[2] https://customermonitor.cz/ako-funguje-cm/monitoring-a-diagnostika/vypadky-a-kvalitainternetovych-pripojeni/ftp-rychlost-cez-o

- [3] https://customermonitor.cz/sites/default/files/ftp%20cez%20watch.png
- [4] https://customermonitor.cz/sites/default/files/ftp%20watch%202.png
- [5] https://customermonitor.cz/sites/default/files/ftp%20watch%204.png
- [6] https://customermonitor.cz/sites/default/files/ftp%20watch%205.png
- [7] https://customermonitor.cz/sites/default/files/ftp%20watch%206.png